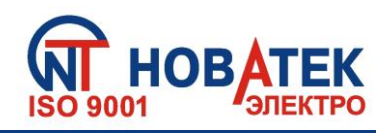

**ПРОГРАММИРУЕМЫЙ АСТРОНОМИЧЕСКИЙ ТАЙМЕР С WI-FI**

**EM-130**

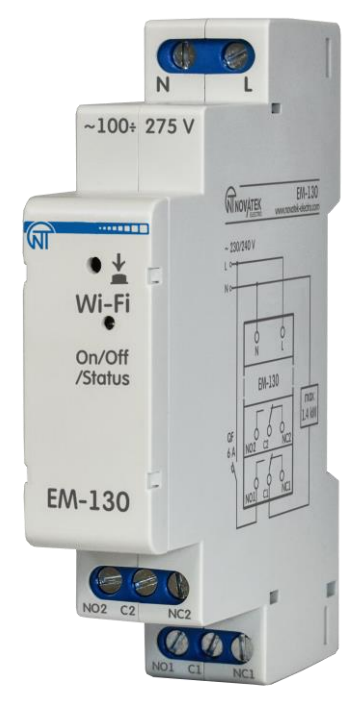

# **РУКОВОДСТВО ПО ЭКСПЛУАТАЦИИ ПАСПОРТ**

*Система управления качеством разработки и производства изделий соответствует требованиям ISO 9001:2015*

# **Уважаемый покупатель!**

**Предприятие "Новатек - Электро" благодарит Вас за приобретение нашей продукции. Внимательно изучив Руководство по эксплуатации, Вы сможете правильно пользоваться изделием. Сохраняйте Руководство по эксплуатации на протяжении всего срока службы изделия.**

**ВНИМАНИЕ! ВСЕ ТРЕБОВАНИЯ РУКОВОДСТВА ПО ЭКСПЛУАТАЦИИ ОБЯЗАТЕЛЬНЫ ДЛЯ ВЫПОЛНЕНИЯ!** 

**ПРЕДОСТЕРЕЖЕНИЕ – НА КЛЕММАХ И ВНУТРЕННИХ ЭЛЕМЕНТАХ ИЗДЕЛИЯ ПРИСУТСТВУЕТ ОПАСНОЕ ДЛЯ ЖИЗНИ НАПРЯЖЕНИЕ.**

**ДЛЯ ОБЕСПЕЧЕНИЯ БЕЗОПАСНОЙ ЭКСПЛУАТАЦИИ ИЗДЕЛИЯ КАТЕГОРИЧЕСКИ ЗАПРЕЩАЕТСЯ:**

 **– ВЫПОЛНЯТЬ МОНТАЖНЫЕ РАБОТЫ И ТЕХНИЧЕСКОЕ ОБСЛУЖИВАНИЕ БЕЗ ОТКЛЮЧЕНИЯ ИЗДЕЛИЯ ОТ ПИТАЮЩЕЙ СЕТИ;**

 **– САМОСТОЯТЕЛЬНО ОТКРЫВАТЬ И РЕМОНТИРОВАТЬ ИЗДЕЛИЕ;**

 **– ЭКСПЛУАТИРОВАТЬ ИЗДЕЛИЕ С МЕХАНИЧЕСКИМИ ПОВРЕЖДЕНИЯМИ КОРПУСА.**

 **НЕ ДОПУСКАЕТСЯ ПОПАДАНИЕ ВОДЫ НА ВНУТРЕННИЕ ЭЛЕМЕНТЫ ИЗДЕЛИЯ.**

#### **ВНИМАНИЕ!**

**1) ИЗДЕЛИЕ НЕ ПРЕДНАЗНАЧЕНО ДЛЯ КОММУТАЦИИ НАГРУЗКИ ПРИ КОРОТКИХ ЗАМЫКАНИЯХ. ПОЭТОМУ ИЗДЕЛИЕ ДОЛЖНО ЭКСПЛУАТИРОВАТЬСЯ В ЭЛЕКТРИЧЕСКОЙ СЕТИ, ЗАЩИЩЕННОЙ АВТОМАТИЧЕСКИМ ВЫКЛЮЧАТЕЛЕМ КЛАССА «B» С ТОКОМ ОТКЛЮЧЕНИЯ НЕ БОЛЕЕ 6 А.**

**2) ЗАПРЕЩАЕТСЯ ПОДКЛЮЧАТЬ К ИЗДЕЛИЮ НАГРУЗКУ МОЩНОСТЬЮ БОЛЕЕ 1,44 кВт.**

**Для повышения эксплуатационных характеристик, рекомендуется использовать изделие при токах нагрузки, не превышающих 70% от максимального значения.**

**При эксплуатации и техническом обслуживании необходимо соблюдать требования нормативных документов:**

**«Правила технической эксплуатации электроустановок потребителей»,**

**«Правила техники безопасности при эксплуатации электроустановок потребителей»,** 

**«Охрана труда при эксплуатации электроустановок».**

**Подключение и техническое обслуживание изделия должны выполняться квалифицированными специалистами, изучившими настоящее Руководство по эксплуатации.**

**При соблюдении правил эксплуатации изделие безопасно для использования.**

Настоящее Руководство по эксплуатации предназначено для ознакомления с устройством, требованиями по безопасности, порядком эксплуатации и обслуживания программируемого таймера с wi-fi (далее по тексту «изделие», «EM-130»).

Изделие соответствует требованиям:

- ДСТУ EN 60947-1:2017 Перемикач і контролер низьковольтні. Частина 1. Загальні правила;
- ДСТУ EN 60947-6-2:2014 Перемикач і контролер низьковольтні. Частина 6-2. Устаткування багатофункційне. Пристрої перемикання керувальні та захисні (КЗП);
- ДСТУ EN 55011:2017 Обладнання промислове, наукове та медичне радіочастотне. Характеристики електромагнітних завад. Норми і методи вимірювання;
- ДСТУ EN 61000-4-2:2018 Електромагнітна сумісність. Частина 4-2 Методики випробування та вимірювання. Випробування на несприйнятливість до електростатичних розрядів.

Вредные вещества в количестве, превышающем предельно допустимые концентрации, отсутствуют.

#### **Термины и сокращения:**

- *Wi-Fi – семейство стандартов передачи цифровых потоков данных по радиоканалам;*
- *NTP – сетевой протокол для синхронизации внутренних часов с использованием сетей;*
- *ВС – восход солнца (момент появления верхнего края солнечного диска над горизонтом);*
- *ЗС – заход солнца (момент исчезновения верхнего края солнечного диска под горизонтом);*
- *РВ – реальное время;*
- *ПН, ВТ, СР, ЧТ, ПТ, СБ, ВС – сокращенные названия дней недели (понедельник, вторник и т.д.);*
- *По умолчанию - предустановленные значения параметров, которые изделие использует в своей работе, пока пользователь не изменил эти значения явным образом;*
- *Web-интерфейс – система взаимодействия пользователя с изделием через браузер компьютера;*
- *Браузер – прикладное программное обеспечение для запроса, обработки, манипулирования и отображения содержания web-сайтов.*

#### **1 НАЗНАЧЕНИЕ**

#### **1.1 Назначение изделия**

EM-130 является микропроцессорным устройством, подключаемым к Wi-Fi, предназначенным для автоматизации включения уличного освещения (столбы, фонари, прочее), подсветки фасадов зданий (прилегающих территорий, стоянок и других объектов), обогревательных приборов, насосов, вентиляторов, подачи школьных звонков.

В ЕМ-130 предусмотрена возможность удаленной настройки параметров через встроенный Web-интерфейс (с использованием браузера телефона, планшета, прочее), Modbus TCP или удаленный сервер Overvis.

EM-130 автоматически вычисляет время восхода и заката солнца на основе введенных координат и текущего времени, позволяя управлять освещением без использования внешних датчиков.

EM-130 может использоваться для управления нагрузкой в зависимости от реального времени без необходимости постоянного обслуживания.

EM-130 оснащен собственной точкой доступа Wi-Fi, позволяющей подключаться к изделию напрямую с помощью мобильного устройства с Wi-Fi и браузером.

Вы начнете экономить электроэнергию и свои средства, используя EM-130 для управления осветительными или отопительными приборами по заранее запланированному расписанию. Особенности EM-130:

- *Управление нагрузкой по восходу и закату солнца (астрономическое управление);*
- *Автоматическое управление нагрузкой по расписанию, заданному пользователем;*
- *Часы реального времени с резервом хода не менее 10 суток (при отсутствии внешнего питания), без использования встроенных батарей;*
- *Ручное управление нагрузкой через Web-интерфейс, Modbus TCP или сервер Overvis;*
- *Недельный режим работы;*
- *Индикатор состояния;*
- *Одна кнопка управления;*
- *Три основных режима работы Wi-Fi (клиент сети, точка доступа или отключен);*
- *Синхронизация времени с устройством пользователя (телефон, планшет, прочее) или с сервером точного времени NTP;*
- *Сохранение расписания в файл;*
- *Загрузка расписания из файла;*
- *Интуитивно понятный Web-интерфейс;*
- *Удаленный доступ к изделию с сервера Overvis из любой точки мира, где есть интернет;*
- *Подключение изделия к SCADA системе с использованием протокола Modbus TCP;*
- *Две переключающие группы синхронно работающих контактов, позволяющих подключить нагрузку до 6 А на каждую группу контактов.*

# **1.2 Органы управления, габаритные и установочные размеры EM-130**

Органы управления, габаритные и установочные размеры приведены на рисунке 1.

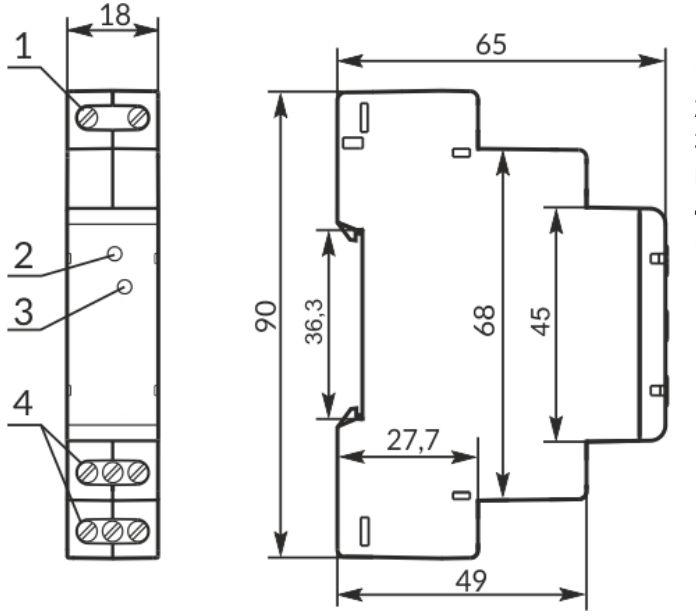

- **1** *–* Клеммы подключения сети (L и N);
- **2** Кнопка управления «Wi-Fi»;

**3** – Индикатор состояния «On/Off/Status» далее по тексту «On/Off»;

**4** – Клеммы подключения нагрузки

(переключающий контакт).

*Рисунок 1 – Органы управления, габаритные и установочные размеры EM-130*

# *Индикация состояний индикатора «On/Off»:*

- Включен постоянно нагрузка включена;
- Медленно мигает (период 1,0 с) пользователь удерживает кнопку «Wi-Fi»;
- Медленно мигает (период 0,5 с) выполняется подключение к точке доступа Wi-Fi;
- Быстро мигает (период 0,15 с) выполнение команды с кнопки на лицевой панели;
- Быстрое одинарное мигание раз в 5 с нагрузка отключена, Wi-Fi отключен;
- $\bullet$  Быстрое двойное мигание раз в 5 с нагрузка отключена, Wi-Fi в режиме «клиент сети»;
- Быстрое тройное мигание раз в 5 с нагрузка отключена, Wi-Fi в режиме «точка доступа».

# **1.3 Условия эксплуатации**

Изделие предназначено для эксплуатации в следующих условиях:

- температура окружающей среды от минус 30 до +55 °С;
- атмосферное давление от 84 до 106,7 кПа;
- относительная влажность воздуха (при температуре +25 ºС) 30 … 80%.

#### **ВНИМАНИЕ! Изделие не предназначено для эксплуатации в условиях:**

- значительной вибрации и ударов;
- высокой влажности;
- агрессивной среды с содержанием в воздухе кислот, щелочей, и т.п., а также сильных загрязнений (жир, масло, пыль и пр.).

# **2 ТЕХНИЧЕСКИЕ ХАРАКТЕРИСТИКИ**

#### **2.1 Основные технические характеристики**

Основные технические характеристики EM-130 приведены в таблице 1.

Настраиваемые параметры EM-130 (для Web-интерфейса) приведены в таблице А1 – приложение А.

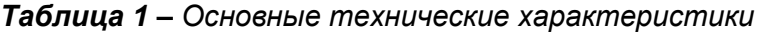

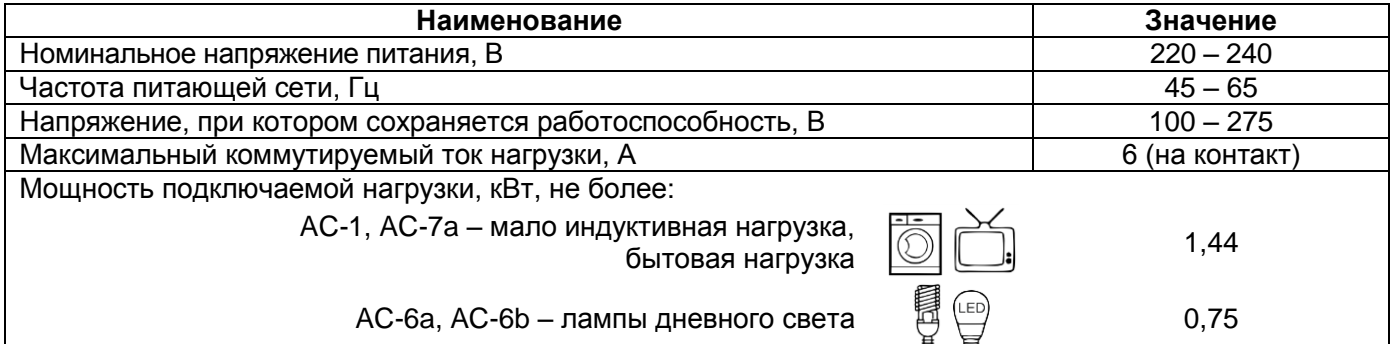

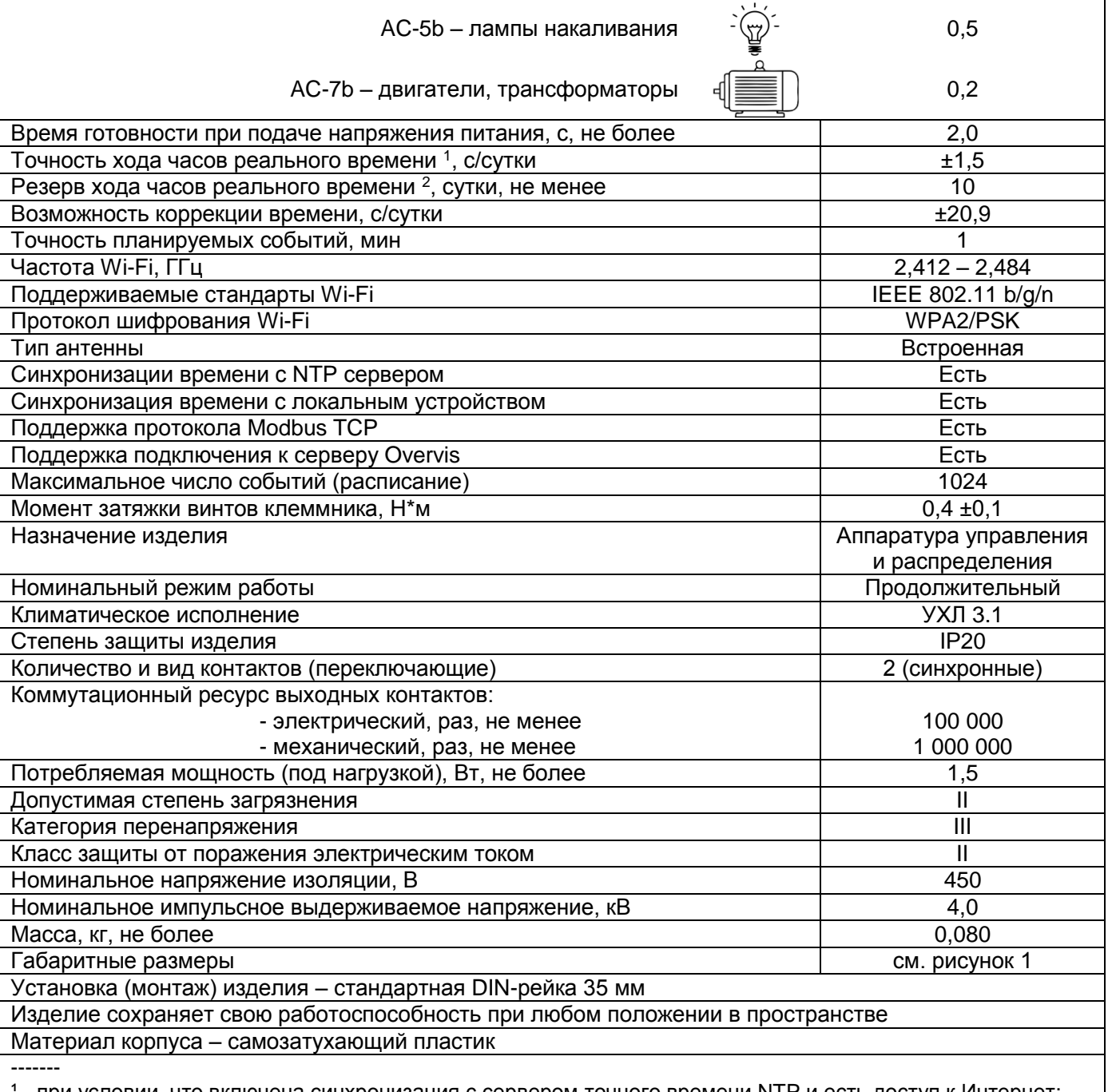

- при условии, что включена синхронизация с сервером точного времени NTP и есть доступ к Интернет;

² - при условии, что изделие проработало от сети не менее 2-х часов.

# **2.2 Принцип действия**

**2.2.1** Принцип действия изделия основан на включении/выключении нагрузки по заранее заданному пользователем расписанию на всю неделю (7 дней).

В EM-130 возможно задать максимум 1024 событий с точностью до 1 минуты, которые пользователь может распределить по всей неделе (7дней) на свое усмотрение.

В качестве одного программного события пользователь задает:

- время начала события (от 00 ч : 00 м до 23 ч : 59 м) или смещение времени относительно восхода или заката солнца (±11 ч : 59 м);
- состояние реле нагрузки (включено или отключено).

Каждый день таймер рассчитывает время восхода и заката солнца и корректирует время события, связанное с ним.

Затем, время события сравнивается с внутренними часами реального времени и, если они равны или время события больше реального времени – таймер включит/отключит нагрузку в зависимости от состояния, указанного в событии.

Вышеописанный алгоритм выполняется для каждого заданного пользователем события. При этом если событий больше 1, сработает только то событие, время которого ближе всего к часам реального времени, остальные события выполняться не будут.

На широтах, где наступил полярный день, события, связанные с заходом солнца, выполняться не будут, а время восхода солнца принимается равным 00 ч : 00 м.

На широтах, где наступила полярная ночь, события, связанные с восходом солнца, выполняться не будут, а время захода солнца принимается равным 00 ч : 00 м.

На рисунке 2 показан пример работы астрономической программы, где расписание задано на всю неделю – по 4 события на каждый день, для освещения улицы 4 часа после заката и 4 часа до рассвета, все остальное время освещение отключено.

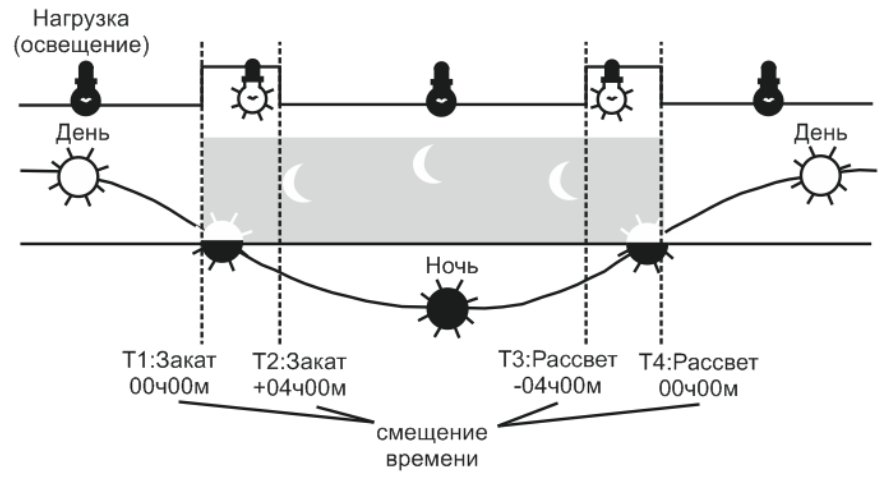

*Рисунок 2 – Пример астрономической программы*

На рисунке 3 показан пример работы недельной программы, где расписание задано на всю неделю с четырнадцатью событиями, для включения и выключения нагрузки каждый день в определенное время.

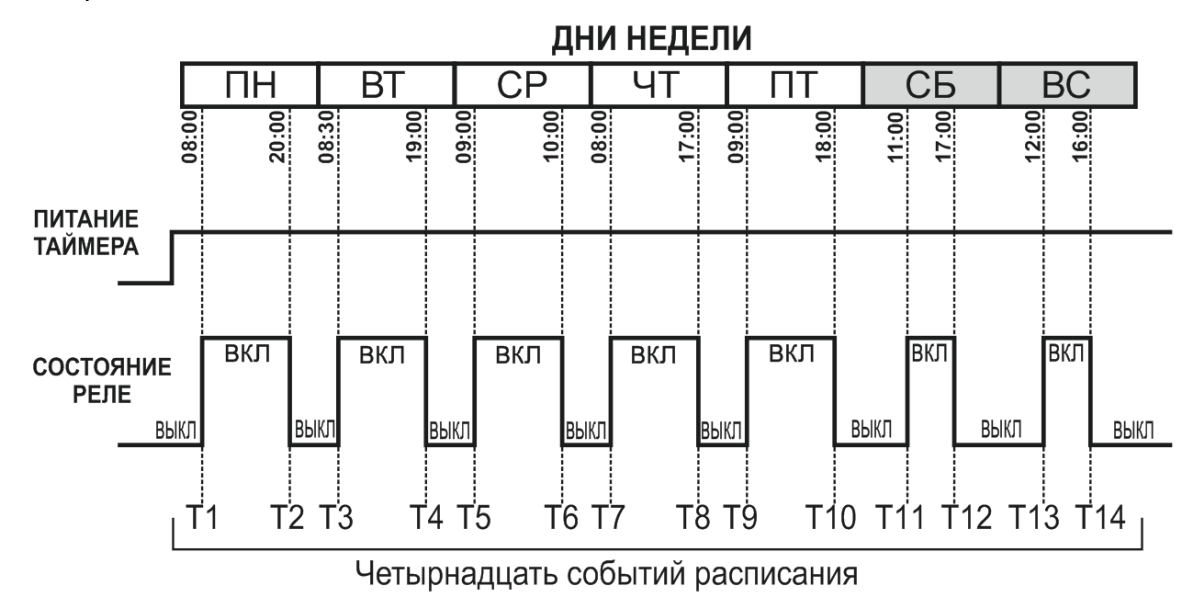

*Рисунок 3 – Пример недельной программы*

#### **2.3 Работа изделия**

При описании работы изделия используются настройки, выставленные по умолчанию.

После подключения EM-130 к питающей сети происходит инициализация его параметров в течение 2 с, затем изделие начинает включать/отключать нагрузку по расписанию, заданному пользователем.

*Примечание – По истечении времени 2 с, если расписание не задано и ручное управление отключено, нагрузка остается отключенной.*

Также, после подключения EM-130 к питающей сети, Wi-Fi изделия переключается в режим, заданный пользователем («точка доступа Wi-Fi», «клиент сети Wi-Fi» или «Wi-Fi отключен»).

В зависимости от выбранных настроек, запускается Web-интерфейс изделия (на 80 порту) или Modbus TCP сервер (на 502 порту).

Если изделие работает в режиме «*клиент сети Wi-Fi*», и, есть подключения к «Internet», то:

- синхронизация времени с сервером NTP выполняется каждые 2 часа (при условии, что синхронизация включена в настройках изделия);
- выполняется подключение к серверу Overvis (при условии, что подключение разрешено в настройках изделия) – для предоставления удаленного доступа из «Internet» к изделию.

При поступлении команды ручного управления (с Web-интерфейса, по протоколу Modbus TCP или сервера Overvis), выполнение текущего запланированного события блокируется, нагрузка отключается (или включается в зависимости от команды) и EM-130 переходит в режим ручного управления (для возвращения изделия в режим работы по расписанию – необходимо отключить ручное управление).

#### **2.4 Режимы работы Wi-Fi**

Wi-Fi изделия может работать в четырех режимах (три основных и один дополнительный для настройки):

- *Режим точки доступа Wi-Fi;*
- *Режим клиента сети Wi-Fi;*
- *Режим без использования Wi-Fi;*
- *Режим настройки подключения Wi-Fi.*

*Режим точки доступа Wi-Fi.* EM-130 создает собственную точку доступа с именем и паролем, указанными пользователем при настройке.

Пользователь, подключившись к данной точке доступа, и в браузере (Opera, Chrome, Fire Fox, прочие) перейдя по адресу «http://192.168.4.1», получает доступ к управлению и настройкам EM-130.

*Режим клиента сети Wi-Fi.* EM-130 выполняет автоматическое подключение к заданной пользователем точке доступа и запускает все включенные службы (Web-интерфейс, Modbus TCP и клиент Overvis).

Доступ к управлению и настройкам ЕМ-130 может осуществляется через Modbus TCP, клиент Overvis или Web-интерфейс по IP-адресу, выданному изделию роутером при подключении (сведения о том, как получить информацию о текущем выданном адресе, необходимо искать в Руководстве по эксплуатации на соответствующий роутер).

В случае отсутствия подключения Wi-Fi, EM-130 будет автоматически пытаться подключиться снова каждые 10-15 с.

*Режим без использования Wi-Fi.* EM-130 выполняет отключение Wi-Fi и не использует его на протяжении всей своей работы.

Для получения доступа к настройкам изделия необходимо переключиться в режим настройки подключения Wi-Fi (см. пункт 3.4).

*Режим настройки подключения Wi-Fi.* EM-130 создает собственную точку доступа с именем «ЕМ-130\_xxxxxx» (где хххххх – уникальный код изделия) и паролем «00000000».

Пользователь, подключившись к данной точке доступа, и в браузере (Opera, Chrome, Fire Fox, прочие) перейдя по адресу «http://192.168.4.1», получает доступ к настройкам изделия.

# **3 ИСПОЛЬЗОВАНИЕ ПО НАЗНАЧЕНИЮ**

#### **3.1 Подготовка к использованию**

- Распаковать изделие (рекомендуем сохранить заводскую упаковку на весь гарантийный срок эксплуатации изделия);
- Проверить изделие на отсутствие повреждений после транспортировки, в случае обнаружения таковых обратиться к поставщику или производителю;
- Внимательно изучить Руководство по эксплуатации;
- Если температура изделия после транспортирования или хранения отличается от температуры среды, при которой предполагается эксплуатация, то перед подключением к электрической сети выдержать изделие в условиях эксплуатации в течение двух часов (т.к. на элементах изделия возможна конденсация влаги);
- Если у Вас возникли вопросы по монтажу изделия, пожалуйста, обратитесь к производителю по телефону, указанному в конце Руководства по эксплуатации**.**

#### **ВНИМАНИЕ! ВСЕ ПОДКЛЮЧЕНИЯ ДОЛЖНЫ ВЫПОЛНЯТЬСЯ ПРИ ОБЕСТОЧЕННОМ ИЗДЕЛИИ.**

**Ошибка при выполнении монтажных работ может вывести из строя изделие и подключенные к нему приборы.**

Для обеспечения надежности электрических соединений следует использовать гибкие (многопроволочные) провода с изоляцией на напряжение не менее 450 В, концы которых необходимо зачистить от изоляции на 5±0,5 мм и обжать втулочными наконечниками. Крепление проводов должно исключать механические повреждения, скручивание и стирание изоляции проводов.

Сечение провода для подключения нагрузки мощностью 1,44 кВт должно быть не менее 1,0 мм<sup>2</sup>.

#### **НЕ ДОПУСКАЕТСЯ ОСТАВЛЯТЬ ОГОЛЕННЫЕ УЧАСТКИ ПРОВОДА, ВЫСТУПАЮЩИЕ ЗА ПРЕДЕЛЫ КЛЕММНИКА.**

#### **ДЛЯ НАДЕЖНОГО КОНТАКТА НЕОБХОДИМО ПРОИЗВОДИТЬ ЗАТЯЖКУ ВИНТОВ КЛЕММНИКА С УСИЛИЕМ, УКАЗАННЫМ В ТАБЛИЦЕ 2.**

При уменьшении момента затяжки – место соединения нагревается, может оплавиться клеммник и загореться провод. При увеличении момента затяжки – возможен срыв резьбы винтов клеммника или пережимание подсоединенного провода.

**РАСПОЛАГАЙТЕ ИЗДЕЛИЕ КАК МОЖНО ДАЛЕЕ ОТ УСТРОЙСТВ, ГЕНЕРИРУЮЩИХ ВЫСОКОЧАСТОТНЫЕ ИЛИ ИНДУКЦИОННЫЕ ИЗЛУЧЕНИЯ (НАПРИМЕР, КОНТАКТОРЫ, ВЧ-ПЕЧИ, СВАРОЧНЫЕ АППАРАТЫ, МАШИНЫ, ИЛИ ПРИБОРЫ, ИСПОЛЬЗУЮЩИЕ ИМПУЛЬСНЫЕ НАПРЯЖЕНИЯ) ВО ИЗБЕЖАНИЕ СБОЕВ В РАБОТЕ.**

**3.2.1** Отключить напряжение питания сети автоматическим выключателем.

**3.2.2** Подключить изделие согласно схеме, указанной на рисунке 4, и проверить правильность подключения.

**3.2.3** Включить автоматический выключатель.

**3.2.4** Выполнить настройку подключения Wi-Fi как описано в пункте 3.4.

#### **3.3 Управление кнопкой «Wi-Fi»**

Кнопка «Wi-Fi» (рисунок 1 поз.2) используется для управления изделием с лицевой панели.

При нажатии и удержании кнопки «Wi-Fi» индикатор «On/Off» (рисунок 1 поз.3) начинает мигать с периодом 1 с – помогая отсчитывать время удержания кнопки.

При отпускании кнопки начинает выполняться команда, зависящая от времени удерживания, а индикатор «On/Off» начинает мигать с периодом 0,15 с в течение 3 с.

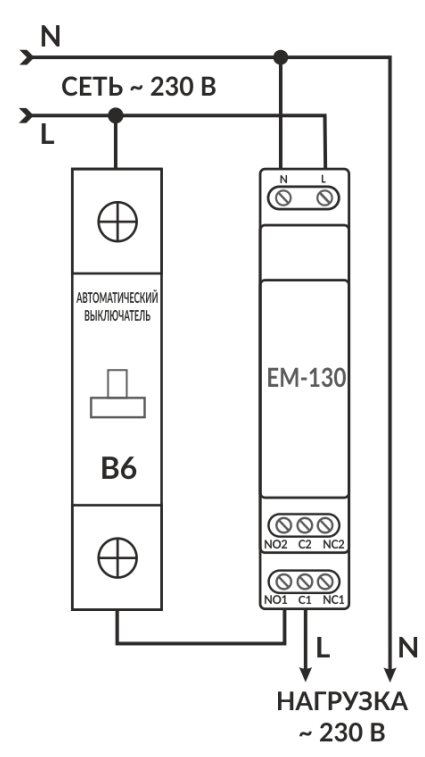

#### Автоматический выключатель - 6 А класс В

#### *Рисунок 4 – Схема подключения EM-130*

В таблице 2 перечислены все возможные команды и времена удержания кнопки «Wi-Fi».

*Таблица 2 – команды и времена удержания кнопки «Wi-Fi»*

| Время<br>удержания, с | Команда                                                |
|-----------------------|--------------------------------------------------------|
| $1 - 3$               | Перезагрузка изделия.                                  |
| $5 - 8$               | Переводит изделие в режим настройки подключения Wi-Fi. |
| $10 - 15$             | Сброс настроек на заводские установки.                 |
| >15                   | Никакие действия выполняться не будут.                 |

#### **3.4 Настройка подключения Wi-Fi**

Для входа в режим настройки подключения Wi-Fi необходимо с помощью тонкого неметаллического предмета (например, зубочистка), нажать и удерживать на лицевой панели изделия кнопку «Wi-Fi» (рисунок 1 поз.2) в течение 5-8 с.

По истечении времени 5-8 с отпустить кнопку. При этом индикатор состояния «On/Off» начнет быстро мигать (период 0,15 с) в течение 3 с.

Изделие создаст точку доступа с именем «EM-130\_хххххх», где хххххх – уникальный код изделия (см. рисунок 8).

С помощью электронного устройства (ПК с Wi-Fi, телефон, планшет, ноутбук, прочее) выполнить подключение к точке доступа, используя следующие параметры:

• Имя точки доступа «EM-130 xxxxxx»;

Пароль «00000000».

*Примечание – для принудительного выхода из режима настройки – нажать и удерживать на лицевой панели изделия кнопку «Wi-Fi» в течение 1-3 с. Отпустить кнопку, при этом индикатор состояния начнет быстро мигать, а изделие выполнит автоматическую перезагрузку.*

На электронном устройстве запустить браузер (Chrome, Opera, Fire Fox, прочее).

В адресной строке браузера ввести «http://192.168.4.1» и выполнить переход по введенной ссылке. На экране электронного устройства откроется Web-интерфейс изделия с предложением ввести пароль (рисунок 7).

В поле «ПАРОЛЬ» ввести «admin» и нажать кнопку «Вход».

После перехода на главный экран (рисунок 8) нажать кнопку меню (рисунок 8 поз.4).<br>Затем, в меню (рисунок 9) выбрать пункт «НАСТРОЙКИ». Затем, в меню (рисунок 9) выбрать пункт «НАСТРОЙКИ».

Выполнить настройку Wi-Fi изделия (рисунок 6):

- **Имя сети (SSID)** название Wi-Fi сети;
- **Пароль сети** пароль Wi-Fi сети;
- **Режим работы** режим работы Wi-Fi изделия;
- **Настройки IP** настройки IP адреса, маски подсети и адреса шлюза (по умолчанию настраивается автоматически сервером DHCP);
- **MAC адрес** уникальный адрес изделия;
- **IP адрес** текущий IP адрес изделия;
- **Канал** текущий частотный канал работы Wi-Fi.

Для сохранения настроек нажать кнопку «Сохранить».

По окончании сохранения настроек, на экране электронного устройства отобразится сообщение об успешном сохранении настроек и просьбой перезагрузить изделие.

При необходимости выполнить настройку остальных параметров.

Перезагрузите изделие – нажав кнопку «Перезагрузить устройство» в самом низу страницы. *Рисунок 6 – Настройка Wi-Fi*

Если «Режим работы» был указан как клиент сети Wi-Fi, дождитесь подключения EM-130 к указанному Wi-Fi (индикатор состояния перестанет часто мигать синим цветом).

#### **3.5 Подключение к изделию через локальную сеть Wi-Fi**

Управление и настройка через локальную сеть Wi-Fi возможна только после предварительной настройки Wi-Fi подключения (см. пункт 3.4) и включения удаленного доступа по Web-интерфейсу в настройках изделия.

В настройках роутера необходимо зарезервировать IP адрес изделия по его MAC адресу (см. Руководство по эксплуатации на роутер). Или во время настройки Wi-Fi подключения, необходимо в поле «Настройки IP» установить значение «Пользовательские» и указать статические настройки:

- *IP адрес – не занятый адрес в вашей сети (пример: 192.168.0.105 или 10.0.0.5);*
- *Маска подсети – маска вашей подсети (пример: 255.255.225.0 или 255.0.0.0);*

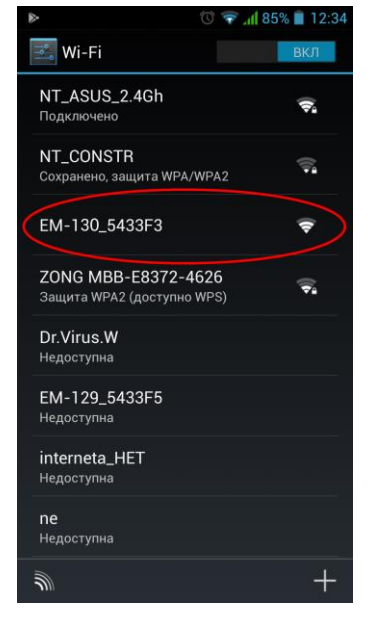

*Рисунок 5 – Точка доступа EM-130*

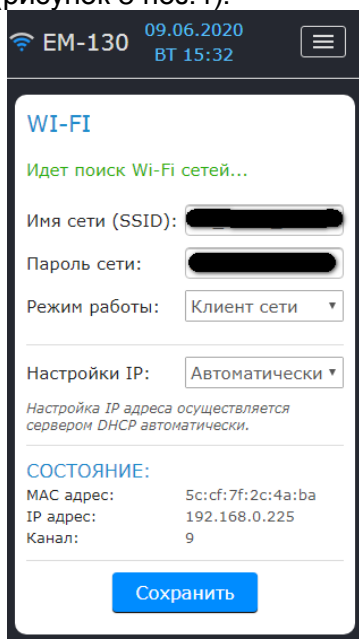

- *Основной шлюз – IP адрес вашего роутера (пример: 192.168.0.1 или 10.0.01);*
- *DNS1 – первичный сервер имен (пример: 208.67.222.222);*
- *DNS2 – вторичный сервер имен (пример: 8.8.8.8).*

На электронном устройстве (ПК, ноутбук, мобильный телефон, планшет, прочее) в адресной строке браузера (Chrome, Opera, Fire Fox, прочее) ввести ссылку «http://192.168.0.105» и выполнить переход по ней (где 192.168.0.105 зарезервированный на роутере или указанный статический IP адрес изделия).

На экране устройства, с которого выполнялся переход, отобразится страница ввода пароля (см. рисунок 7), необходимо ввести пароль (по умолчанию «admin») и нажать кнопку «Вход».

#### **3.5.1 Экран ввода пароля изделия**

При входе на web-интерфейс изделия необходимо ввести его пароль.

Для этого необходимо в поле «ПАРОЛЬ» ввести значение пароля (по умолчанию «admin») и нажать кнопку «Вход» (рисунок 7).

Если введенный пароль верный – поле «ПАРОЛЬ» подсветится зеленым цветом и пользователю отобразится главный экран web-интерфейса.

Если введенный пароль неверный – поле «ПАРОЛЬ» подсветится красным цветом.

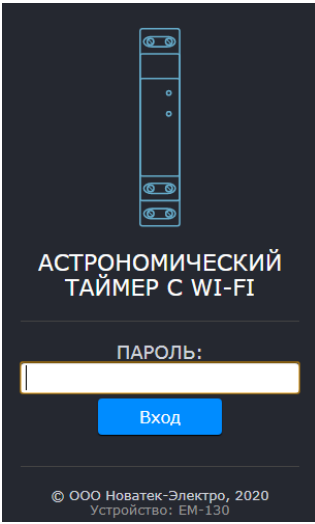

# **3.5.2 Главный экран изделия**

Главный экран предоставляет полный контроль над изделием и доступ ко всем его функциям (рисунок 8).

*1 – уровень сигнала Wi-Fi;*

- *2 – название изделия «ЕМ-130»;*
- *3 – время на изделии;*
- *4 – кнопка меню;*

*5 – «солнце» в дневное время суток и луна в ночное время суток;*

*6 – время захода солнца;*

*7 – кнопка включения ручного управления;*

*8 – версия программного обеспечения;*

*9 – координаты изделия, заданные пользователем;*

*10 – время наступления полдня;*

*11 – время восхода солнца;*

*12 – примерное положение солнца относительно горизонта;*

*13 – информация о следующем событии;*

*14 – текущее состояние нагрузки и кнопка ручного включения/отключения нагрузки;*

*15 – текущий режим работы и информация об ошибках в работе изделия. Рисунок 8 – Главный экран изделия*

#### **3.5.3 Экран меню изделия**

Экран меню предоставляет доступ к различным настройкам изделия (рисунок 9).

*СОСТОЯНИЕ – переход на главный экран;*

*РАСПИСАНИЕ – просмотр и настройка текущего расписания;*

*НАСТРОЙКИ – настройка параметров изделия; ВЫХОД – выход из web-интерфейса.*

*Рисунок 7 – Экран ввод пароля изделия*

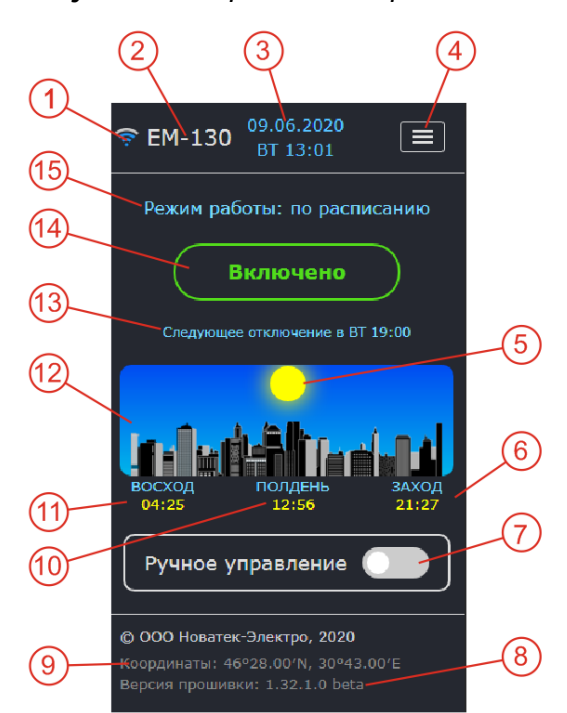

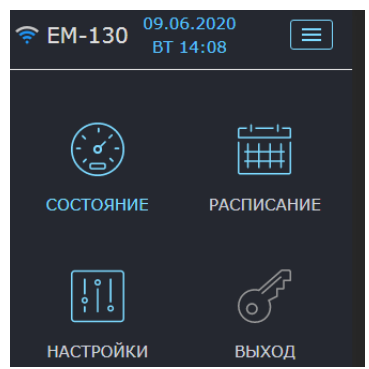

*Рисунок 9 – Экран меню изделия*

#### **3.5.3.1 Экран настроек изделия**

Экран настроек (рисунок 10) разделен на группы, где каждая группа отвечает за свой набор параметров.

#### *БЕЗОПАСНОСТЬ – настройка пароля изделия; WI-FI – настройки подключения Wi-Fi изделия;*

*ДАТА И ВРЕМЯ – настройки даты и времени, часового пояса, коррекции времени, а также синхронизации времени;*

*МЕСТОНАХОЖДЕНИЕ – настройки координат («Широты» и «Долготы») местонахождения изделия (используется в расчетах восхода и заката солнца).*

В самом низу страницы расположены: кнопка перезагрузки изделия, кнопка сброса настроек на заводские установки и кнопка очистки памяти расписания.

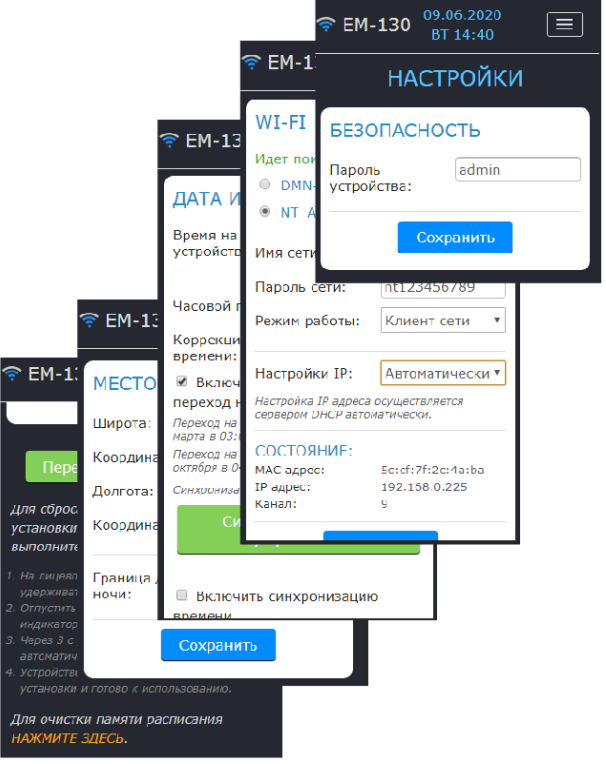

*Рисунок 10 – Экран настроек изделия*

#### **3.5.3.2 Экран расписания изделия**

Экран расписания разделен на две части (рисунок 11) и предоставляет возможность создания, редактирования и просмотра текущего расписания изделия.

В верхней части находится табличный список всех событий и кнопки управления событиями:

#### *НОВОЕ СОБЫТИЕ – добавление нового события;*

*ДОБАВИТЬ ИЗ ФАЙЛА – добавить из файла ранее сохраненный список событий в текущий список.*

*СОХРАНИТЬ В ФАЙЛ – сохранить текущий список событий в файл;*

*УДАЛИТЬ СОБЫТИЕ – выборочное удаление событий;*

*ОБНОВИТЬ – обновить текущий список событий из изделия.*

В нижней части находится недельный график включения нагрузки на всю неделю.

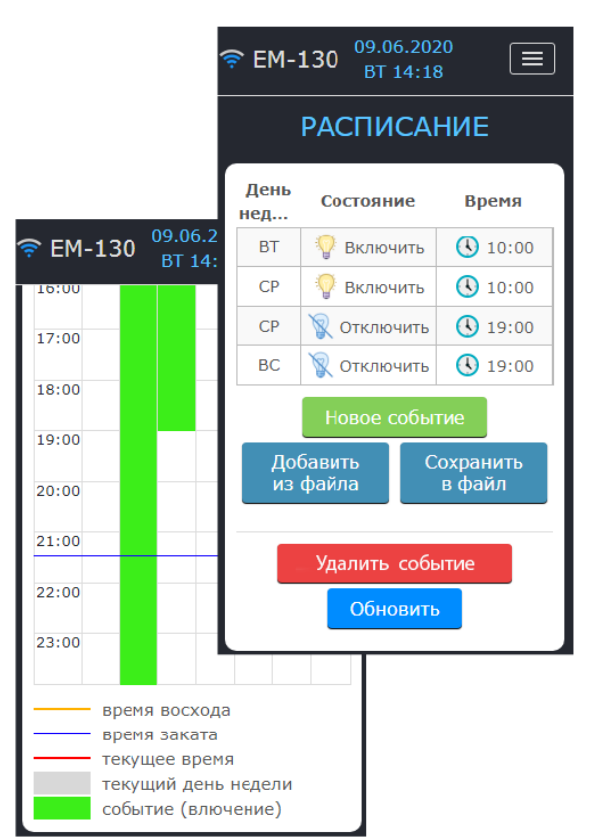

*Рисунок 11 – Экран расписания изделия*

#### **3.6 Подключение к изделию через Modbus TCP**

Управление и настройка через Modbus TCP возможна только после предварительной настройки Wi-Fi подключения (см. пункт 3.4) и включения удаленного доступа по Modbus TCP в настройках изделия.

Протокол связи Modbus TCP позволяет подключить EM-130 к сети, организованной по стандарту Ethernet. Использование EM-130 в сети позволяет осуществлять следующие функции:

- сбор данных в системах SCADA;
- программирование EM-130 через ПК (с помощью специализированных программ, работающих с протоколом Modbus TCP);
- удаленное управление EM-130 в пределах локальной сети.

- 11 -

При подключении к EM-130 доступ к регистру команд и функции записи заблокирован (функция чтения не заблокирована). Для разблокировки регистра команд и функции записи необходимо в регистры 101 – 164 записать код доступа в символах ASCII (значение по умолчанию: "**admin**"). В неиспользуемые регистры необходимо записать нулевые значения (0000h).

Если значение кода доступа правильное, EM-130 разблокирует доступ к регистру команд и функции записи.

Управление EM-130 осуществляется через регистр команд (см. Приложение Б - Таблица Б1).

По окончании изменения настроек необходимо записать в регистр команд значение **51930** (запись в энергонезависимую (flash) память). Для вступления изменений в силу необходимо записать в регистр команд значение **17513** (перезапуск EM-130).

Если функции записи или доступ к регистру команд не используются долгий промежуток времени, необходимо заблокировать к ним доступ, записав в регистры 101 – 164 значение, отличное от кода доступа (например, 0000h).

При отсутствии обмена данными в течение 60 секунд, EM-130 автоматически разрывает связь с клиентом.

В EM-130 все значения с точкой представлены в виде целых чисел. Поэтому при обработке данных необходимо применять дополнительные математические операции.

Перед записью в ЕМ-130 значения с точкой (например: **1,000**) необходимо выполнить преобразование в целое число, умножив значение на коэффициент (**1000**), затем полученный результат можно записать в EM-130.

На запрос чтения значения с точкой (например: **1,000**) EM-130 вернет целое число (**1000**), для преобразования целого числа в правильный вид, необходимо выполнить деление этого числа на коэффициент преобразования (**1000**).

Коэффициент преобразования в целое число определяется количеством знаков после запятой  $(1,0 - 10; 1,00 - 100; 1,000 - 1000).$ 

Перечень поддерживаемых функций (Modbus):

- 03h Чтение одного или нескольких регистров (максимум 125);
- 06h Запись одного регистра;
- 10h Запись одного или нескольких регистров (максимум 123).

Адреса регистров приведены в приложении Б - таблица Б1.

#### **ВНИМАНИЕ! В EM-130 существует ограничение на количество одновременно подключенных Modbus TCP клиентов (не более четырех). Все подключения, превышающие ограничение, будут закрываться автоматически.**

#### **3.7 Подключение к изделию через сервер Overvis**

Overvis – это система для мониторинга, визуализации и дистанционного управления технологическими процессами.

Overvis позволяет:

- считывать данные с приборов, в том числе и с регистратора;
- проводить круглосуточное периодическое считывание данных;
- сохранять данные в автоматическом режиме в собственную базу данных;
- просматривать данные в удобной форме;
- получать оповещения об авариях в виде SMS или E-Mail.

Более детальную информацию можно получить на официальном сайте *www.overvis.com*

Система Overvis выступает как сервер сбора данных от EM-130 и других приборов, подключенных одновременно, и предоставляет доступ к данным в режиме реального времени только с разрешения владельца EM-130.

Заводские настройки EM-130 подготовлены для подключения к серверу Overvis, при этом сам клиент Overvis в EM-130 отключен и должен быть задействован Пользователем вручную.

Для подключения EM-130 к серверу Overvis необходимо:

- подключить EM-130 к Wi-FI сети с доступным «Internet»;
- в настройках удаленного доступа включить клиент Overvis;
- в настройках удаленного доступа убедиться, что подключение к серверу установлено и получен код активации;
- ВАРИАНТ 1:
	- o сканировать QR код (наклеен сбоку на EM-130) и перейти по полученной ссылке;
	- o создать или войти в свою учетную запись;
- ВАРИАНТ 2:
	- o перейти на сайт «https://overvis.com»;
	- o создать или войти в свою учетную запись;
- o добавить новую сеть, заполнив обязательные поля:
	- «Название» название создаваемой сети (например: сеть EM-130);
	- «Устройство Modbus TCP» Новатек-Электро ЕМ-130;
	- «Тип соединения» Обратное соединение с кодом активации;
	- «Код активации» указать код активации из настроек ЕМ-130;
	- «Пароль запроса изменения значений параметров устройств в сети» указать пароль устройства из настроек ЕМ-130.
- o Добавить новое устройство, заполнив обязательные поля:
	- «Название» название изделия (например: ЕМ-130);
	- «Modbus ID» 1;
	- «Инициировать из шаблона» Новатек-Электро ЕМ-130.

*Примечание – если при первом подключении EM-130 к серверу Overvis, в значении кода активации указано, что подключение уже активировано, в целях безопасности рекомендуется нажать кнопку "Сбросить код активации", чтобы удалить EM-130 из системы Overvis. Это гарантирует, что подключаемый EM-130 будет использоваться только пользователями, имеющими на это право.*

#### **3.8 Подключение к изделию в режиме точки доступа Wi-Fi**

С помощью электронного устройства (ПК с Wi-Fi, телефон, планшет, ноутбук, прочее) выполнить подключение к Wi-Fi точке доступа, используя имя и пароль Wi-Fi заданные пользователем ранее при настройке изделия (см. пункт 3.4).

На электронном устройстве в адресной строке браузера (Chrome, Opera, Fire Fox, прочее) ввести ссылку «http://192.168.4.1» и выполнить переход по ней.

На экране устройства, с которого выполнялся переход, отобразится страница ввода пароля (см. рисунок 7), необходимо ввести пароль (по умолчанию «admin») и нажать кнопку «Вход».

#### **3.9 Подключение к изделию в режиме без использования Wi-Fi**

Подключение к изделию в режиме без использования Wi-Fi невозможно.

Для восстановления подключения к изделию необходимо выполнить настройку Wi-Fi согласно пункту 3.4.

#### **3.10 Коррекция хода часов реального времени**

Коррекция хода часов реального времени позволяет скомпенсировать уход часов реального времени из-за воздействия на изделие внешних факторов (таких как температура, влажность, прочее) в пределах одних суток, от минус 20,9 с до +20,9 с.

Коррекция хода часов выполняется в группе параметров «Дата и время».

*Пример: при отставании часов на 4,2 с в сутки необходимо указать значение коррекции равное +4,2 с, а при опережении часов на 4,2 с необходимо указать значение коррекции равное минус 4,2 с.*

#### **3.11 Перезагрузка изделия**

С помощью тонкого неметаллического предмета (например, зубочистка) на лицевой панели изделия нажать и удерживать кнопку «Wi-Fi» в течение 1-3 с. При этом индикатор «On/Off» начнет мигать каждую секунду (помогая отсчитывать время).

Отпустить кнопку «Wi-Fi». При этом индикатор «On/Off» начнет быстро мигать (период 0,15 с) в течение 3 с, а изделие выполнит автоматическую перезагрузку.

*Примечание – перезагрузку можно выполнить с Web-интерфейса изделия – зайдя в настройки и нажав кнопку «Перезагрузить устройство» (рисунок 12 поз.1, 2 и 3).*

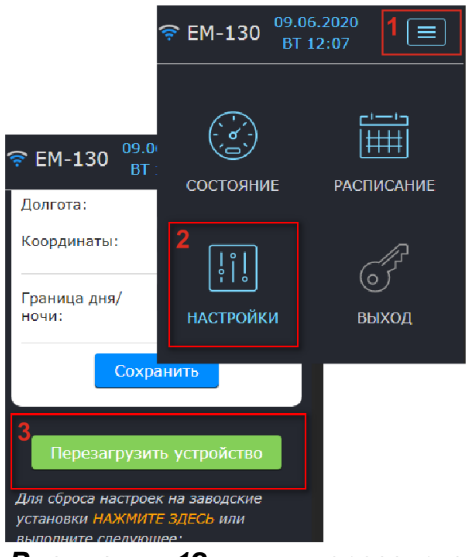

*Рисунок 12 – перезагрузка изделия с Web-интерфейса*

#### **3.12 Сброс на заводские установки**

С помощью тонкого неметаллического предмета (например, зубочистка) на лицевой панели изделия нажать и удерживать кнопку «Wi-Fi» в течение 10-15 с. При этом индикатор «On/Off» начнет мигать каждую секунду (помогая отсчитывать время).

Отпустить кнопку «Wi-Fi». При этом индикатор «On/Off» начнет быстро мигать (период 0,15 с).

По завершении сброса на заводские установки индикатор состояния перестанет мигать, а изделие выполнит автоматическую перезагрузку.

Изделие сброшено на заводские установки и готово к использованию.

#### *Примечания*

*1 – сброс можно выполнить с Web-интерфейса изделия – зайдя в настройки и нажав ссылку «НАЖМИТЕ ЗДЕСЬ», как показано на рисунке 13 (поз.1, 2 и 3);*

*2 – созданное пользователем расписание остается неизменным.*

#### **3.13 Очистка расписания**

Сброс расписания возможен только с Web-интерфейса изделия.

Необходимо зайти в настройки изделия и нажать ссылку «НАЖМИТЕ ЗДЕСЬ» как показано на рисунке 14 (поз.1, 2 и 3);

#### **3.14 Создание расписания**

На главном экране Web-интерфейса (рисунок 8) нажать кнопку меню (рисунок 8 поз.4). Затем, в меню (рисунок 9) выбрать пункт «РАСПИСАНИЕ».

На экране расписания (рисунок 11) нажать кнопку «Новое событие», при этом на экране отобразится поле ввода данных для нового события (рисунок 15).

В ЕМ-130 можно создать два типа событий, обычное или связанное:

- обычное событие (рисунок 15) подразумевает одно действие – включить (или отключить) нагрузку в указанное время;
- связанное событие (рисунок 16) подразумевает два действия – включить нагрузку в указанное время, а затем отключить нагрузку в указанное время. **При этом время включения должно быть меньше времени отключения.**

*Примечание – Если в связанном событии нарушается очередность действий (время включения становится больше времени отключения, например: из-за разного времени восхода / заката солнца, летом и зимой), выполнение такого события блокируется, а в* 

*списке событий помечается знаком .*

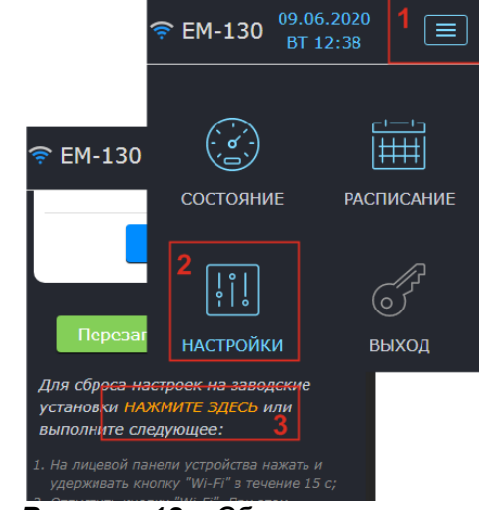

*Рисунок 13 – Сброс настроек с Web-интерфейса*

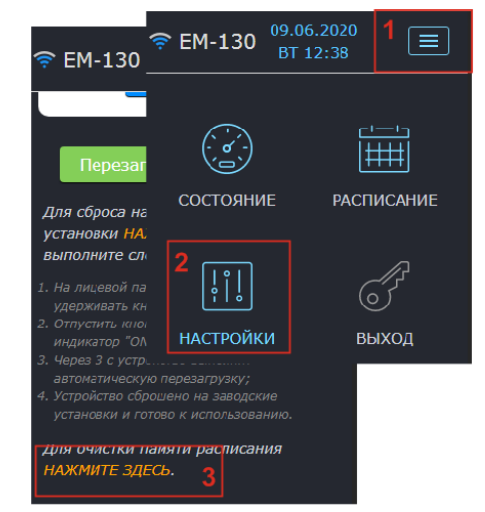

*Рисунок 14 – Сброс расписания с Web-интерфейса*

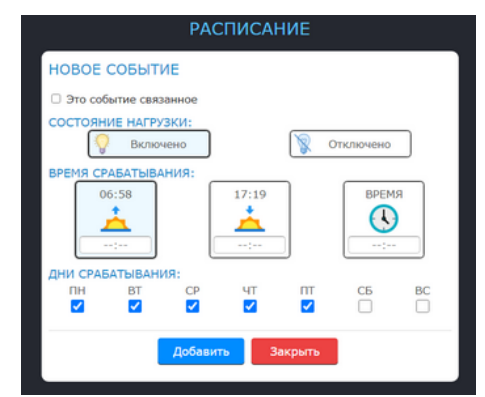

*Рисунок 15 – Создание обычного события*

- 14 -

- 15 -

Переключение между обычным или связанным событием осуществляется параметром «Это связанное событие» (рисунок 15).

Настраиваемые поля события:

- **«СОСТОЯНИЕ НАГРУЗКИ»** действие, которое будет выполнено событием (включение / отключение нагрузки);
- **«ВРЕМЯ СРАБАТЫВАНИЯ»** время срабатывания события;
- **«ДНИ СРАБАТЫВАНИЯ»** дни срабатывания события;
- **«ВКЛЮЧЕНИЕ НАГРУЗКИ»** время включения нагрузки связанного события;
- **«ОТКЛЮЧЕНИЕ НАГРУЗКИ»** время отключения нагрузки связанного события. *Рисунок 16 – Создание связанного*

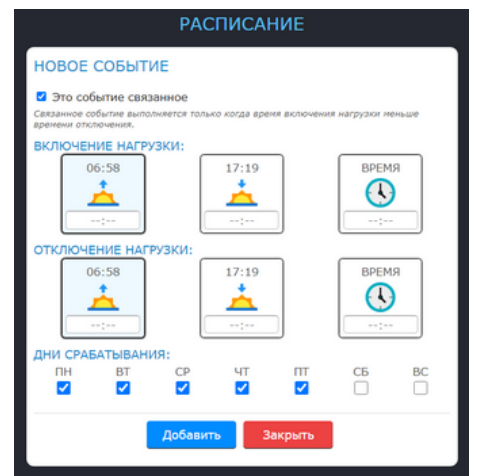

*события*

Для добавления события – нажать кнопку «Добавить». Для выхода из режима добавления событий – нажать кнопку «Закрыть».

# **4 ТЕХНИЧЕСКОЕ ОБСЛУЖИВАНИЕ**

# **4.1 Меры безопасности**

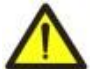

**ПРИ ТЕХНИЧЕСКОМ ОБСЛУЖИВАНИИ НЕОБХОДИМО ОТКЛЮЧИТЬ ИЗДЕЛИЕ И ПОДКЛЮЧЕННЫЕ К НЕМУ УСТРОЙСТВА ОТ ПИТАЮЩЕЙ СЕТИ.**

#### **4.2 Рекомендуемая периодичность технического обслуживания – каждые шесть месяцев. 4.3 Порядок технического обслуживания:**

1) визуально проверить целостность корпуса, в случае обнаружения трещин и сколов изделие снять с эксплуатации и отправить на ремонт;

2) при необходимости протереть ветошью корпус изделия.

# **Для чистки не используйте абразивные материалы и растворители.**

# **5 СРОК СЛУЖБЫ И ГАРАНТИЯ ИЗГОТОВИТЕЛЯ**

**5.1** Срок службы изделия 10 лет. По истечении срока службы обратиться к производителю.

**5.2** Срок хранения – 3 года.

**5.3** Гарантийный срок эксплуатации изделия составляет 5 лет со дня продажи.

В течение гарантийного срока эксплуатации (в случае отказа изделия) производитель выполняет бесплатно ремонт изделия.

# **ВНИМАНИЕ! ЕСЛИ ИЗДЕЛИЕ ЭКСПЛУАТИРОВАЛОСЬ С НАРУШЕНИЕМ ТРЕБОВАНИЙ ДАННОГО РУКОВОДСТВА ПО ЭКСПЛУАТАЦИИ, ПОКУПАТЕЛЬ ТЕРЯЕТ ПРАВО НА ГАРАНТИЙНОЕ ОБСЛУЖИВАНИЕ.**

**5.4** Гарантийное обслуживание производится по месту приобретения или производителем изделия.

**5.5** Послегарантийное обслуживание изделия выполняется производителем по действующим тарифам.

**5.6** Перед отправкой на ремонт изделие должно быть упаковано в заводскую или другую упаковку, исключающую механические повреждения.

**Убедительная просьба: в случае возврата изделия и передачи его на гарантийное (послегарантийное) обслуживание***,* **в поле сведений о рекламациях подробно укажите причину возврата.**

# **6 ТРАНСПОРТИРОВАНИЕ И ХРАНЕНИЕ**

Изделие в упаковке производителя допускается транспортировать и хранить при температуре от минус 45 до +60 °С и относительной влажности не более 80%.

# **7 СВИДЕТЕЛЬСТВО О ПРИЕМКЕ**

EM-130 изготовлено и принято в соответствии с требованиями действующей технической документации и признано годным к эксплуатации.

МП Начальник отдела качества Дата изготовления

 $\frac{1}{\sqrt{2}}$  ,  $\frac{1}{\sqrt{2}}$  ,  $\frac{1}{\sqrt{2}}$  ,  $\frac{1}{\sqrt{2}}$  ,  $\frac{1}{\sqrt{2}}$  ,  $\frac{1}{\sqrt{2}}$  ,  $\frac{1}{\sqrt{2}}$  ,  $\frac{1}{\sqrt{2}}$  ,  $\frac{1}{\sqrt{2}}$  ,  $\frac{1}{\sqrt{2}}$  ,  $\frac{1}{\sqrt{2}}$  ,  $\frac{1}{\sqrt{2}}$  ,  $\frac{1}{\sqrt{2}}$  ,  $\frac{1}{\sqrt{2}}$  ,  $\frac{1}{\sqrt{2}}$ 

*Предприятие признательно Вам за информацию о качестве изделия и предложения по его работе.*

- 16 -

\_\_\_\_\_\_\_\_\_\_\_\_\_\_\_\_\_\_\_\_\_\_\_\_\_\_\_\_\_\_\_\_\_\_\_\_\_\_\_\_\_\_\_\_\_\_\_\_\_\_\_\_\_\_\_\_\_\_\_\_\_\_\_\_\_\_\_\_\_\_\_\_\_\_\_\_\_\_\_\_\_\_\_\_\_\_\_ \_\_\_\_\_\_\_\_\_\_\_\_\_\_\_\_\_\_\_\_\_\_\_\_\_\_\_\_\_\_\_\_\_\_\_\_\_\_\_\_\_\_\_\_\_\_\_\_\_\_\_\_\_\_\_\_\_\_\_\_\_\_\_\_\_\_\_\_\_\_\_\_\_\_\_\_\_\_\_\_\_\_\_\_\_\_\_ \_\_\_\_\_\_\_\_\_\_\_\_\_\_\_\_\_\_\_\_\_\_\_\_\_\_\_\_\_\_\_\_\_\_\_\_\_\_\_\_\_\_\_\_\_\_\_\_\_\_\_\_\_\_\_\_\_\_\_\_\_\_\_\_\_\_\_\_\_\_\_\_\_\_\_\_\_\_\_\_\_\_\_\_\_\_\_ \_\_\_\_\_\_\_\_\_\_\_\_\_\_\_\_\_\_\_\_\_\_\_\_\_\_\_\_\_\_\_\_\_\_\_\_\_\_\_\_\_\_\_\_\_\_\_\_\_\_\_\_\_\_\_\_\_\_\_\_\_\_\_\_\_\_\_\_\_\_\_\_\_\_\_\_\_\_\_\_\_\_\_\_\_\_\_

По всем вопросам обращаться к производителю: ООО "НОВАТЕК-ЭЛЕКТРО", ул. Aдм. Лазарева, 59, г. Одесса, 65007, Украина. тел. (048)738-00-28, тел/факс (0482) 34-36-73. [www.novatek-electro.com](http://www.novatek-electro.com/)

Отдел гарантийного обслуживания: 067 557 1249 Отдел технической поддержки: 067 565 37 68 Дата продажи\_\_\_\_\_\_\_\_\_\_\_\_\_\_\_\_\_\_\_\_\_\_\_\_\_

VN210624

# **Приложение А** (справочное)

- 17 -

Настраиваемые параметры EM-130 (для Web-интерфейса) приведены в таблице А1.

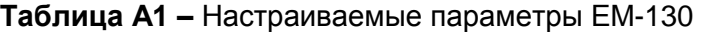

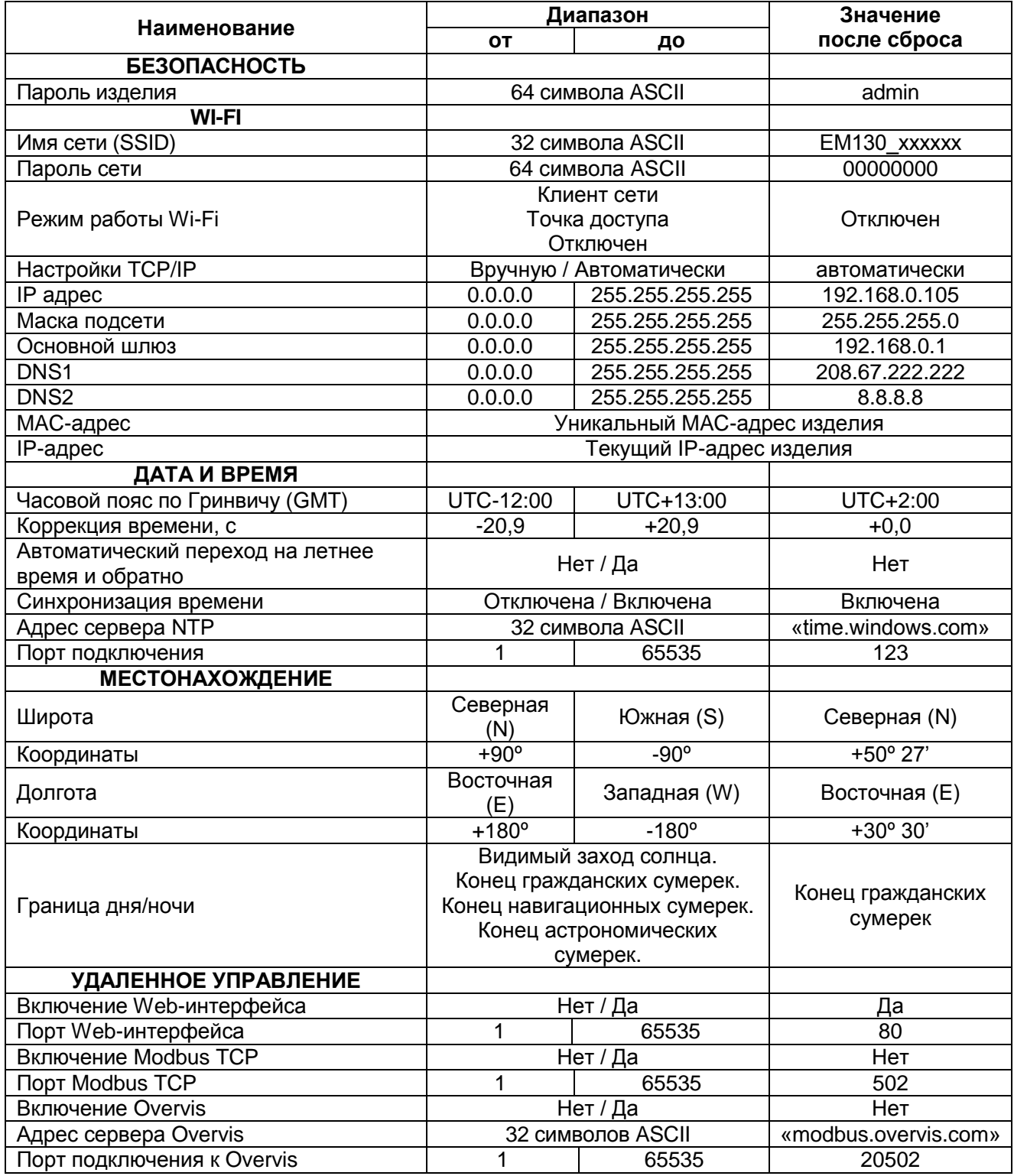

# - 18 -

# **Приложение Б** (справочное)

# Адреса регистров для протокола Modbus TCP приведены в таблице Б1.

# **Таблица Б1 –** Адреса регистров для протокола Modbus TCP

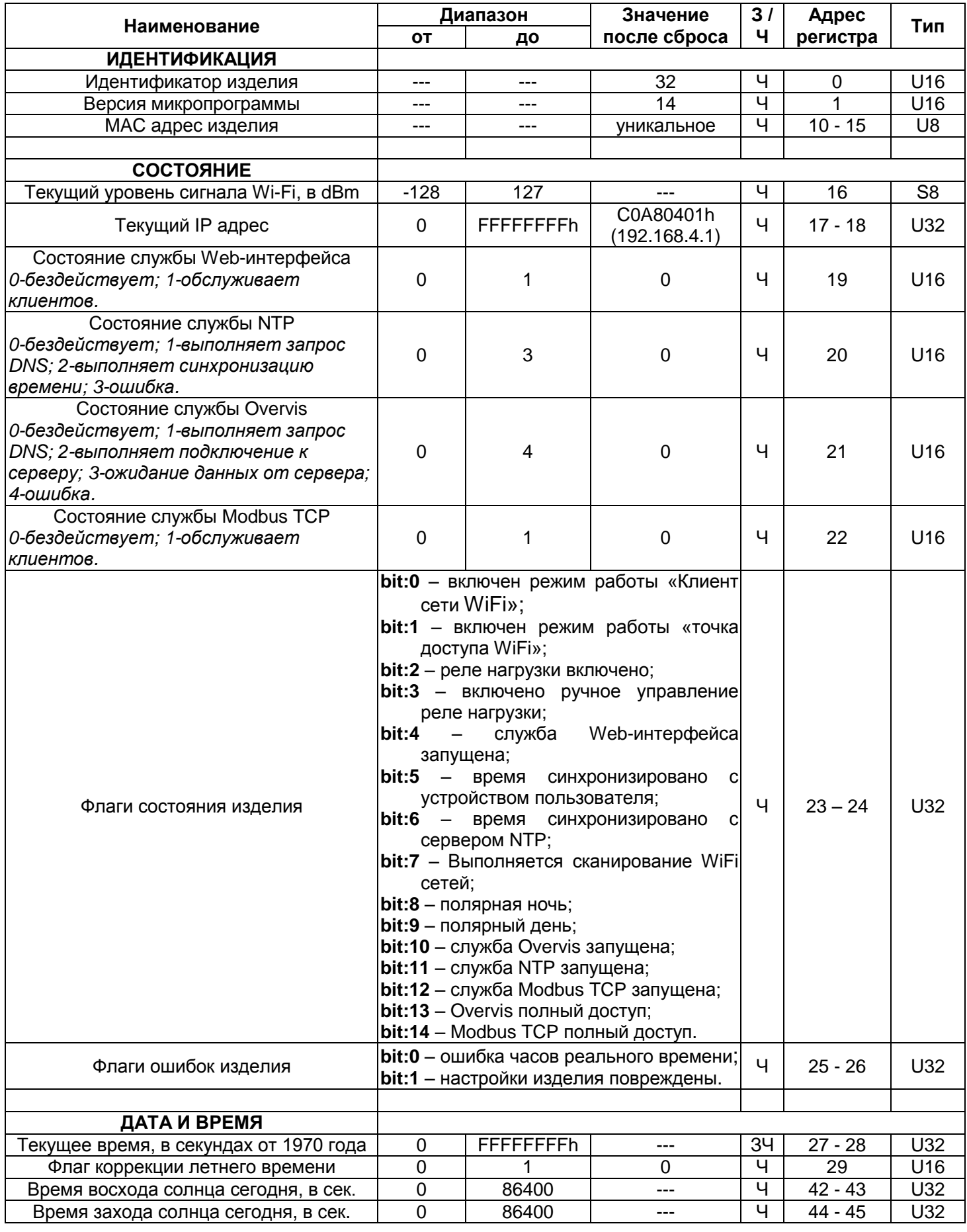

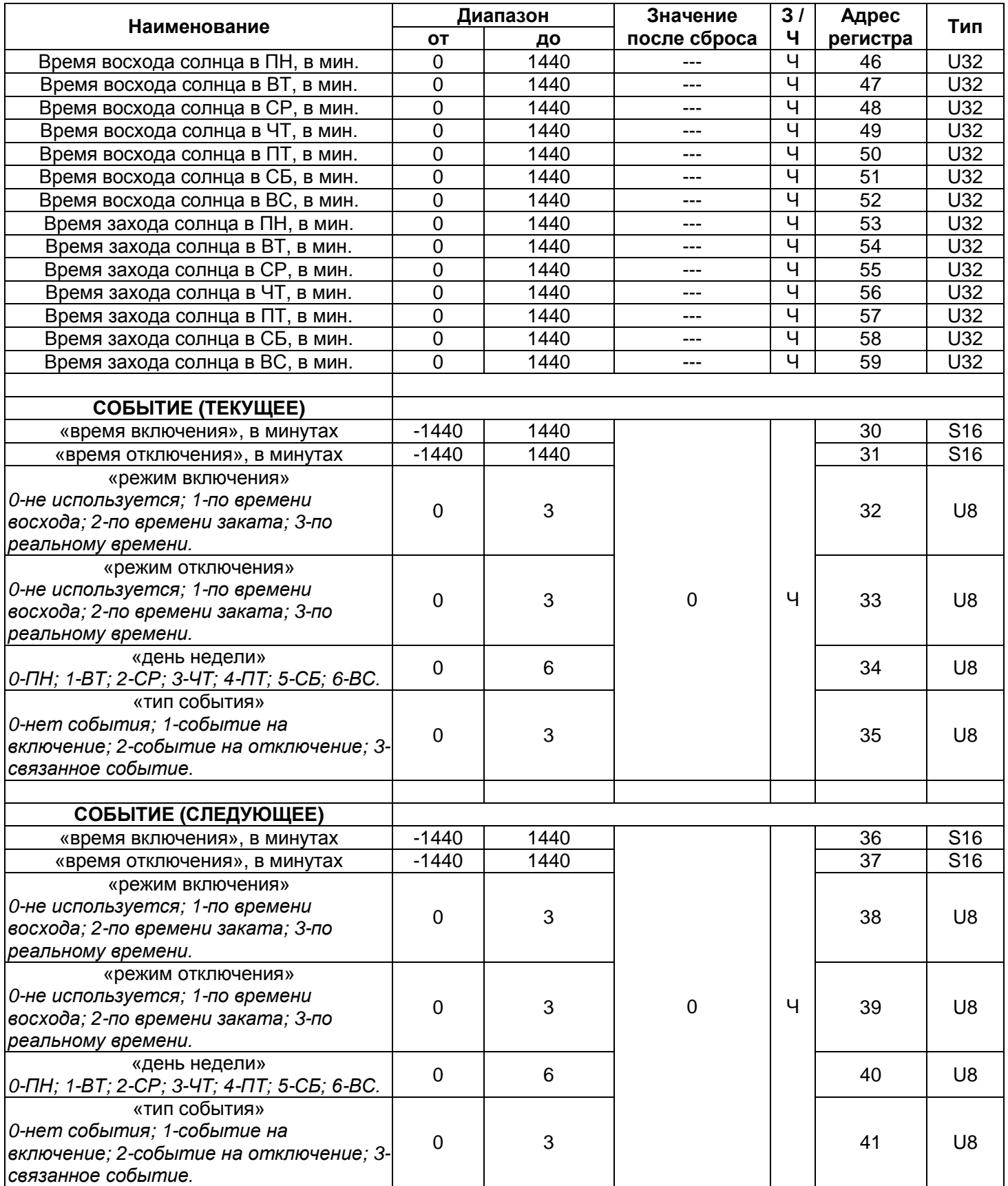

*Продолжение таблицы Б1*

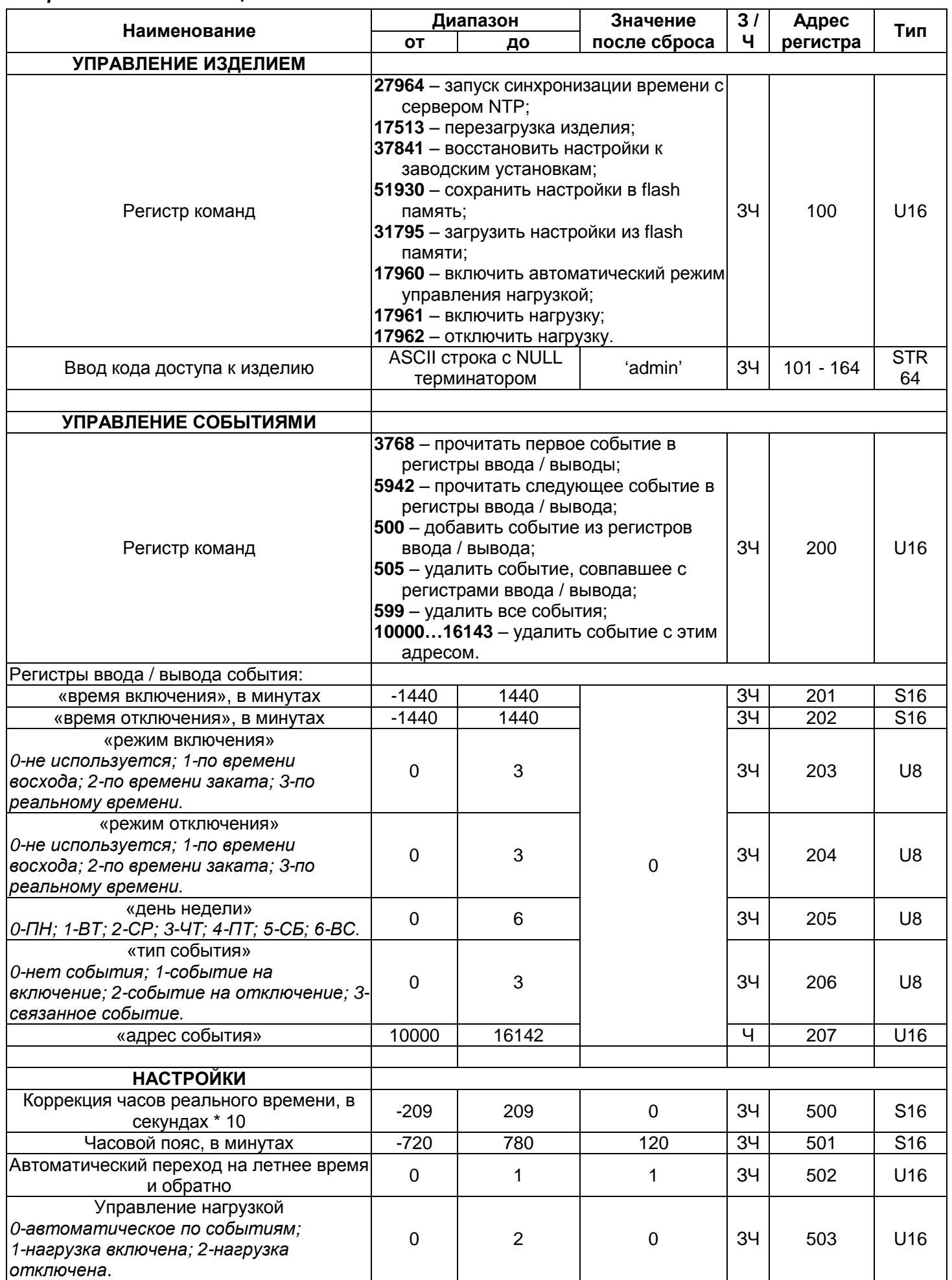

*Продолжение таблицы Б1*

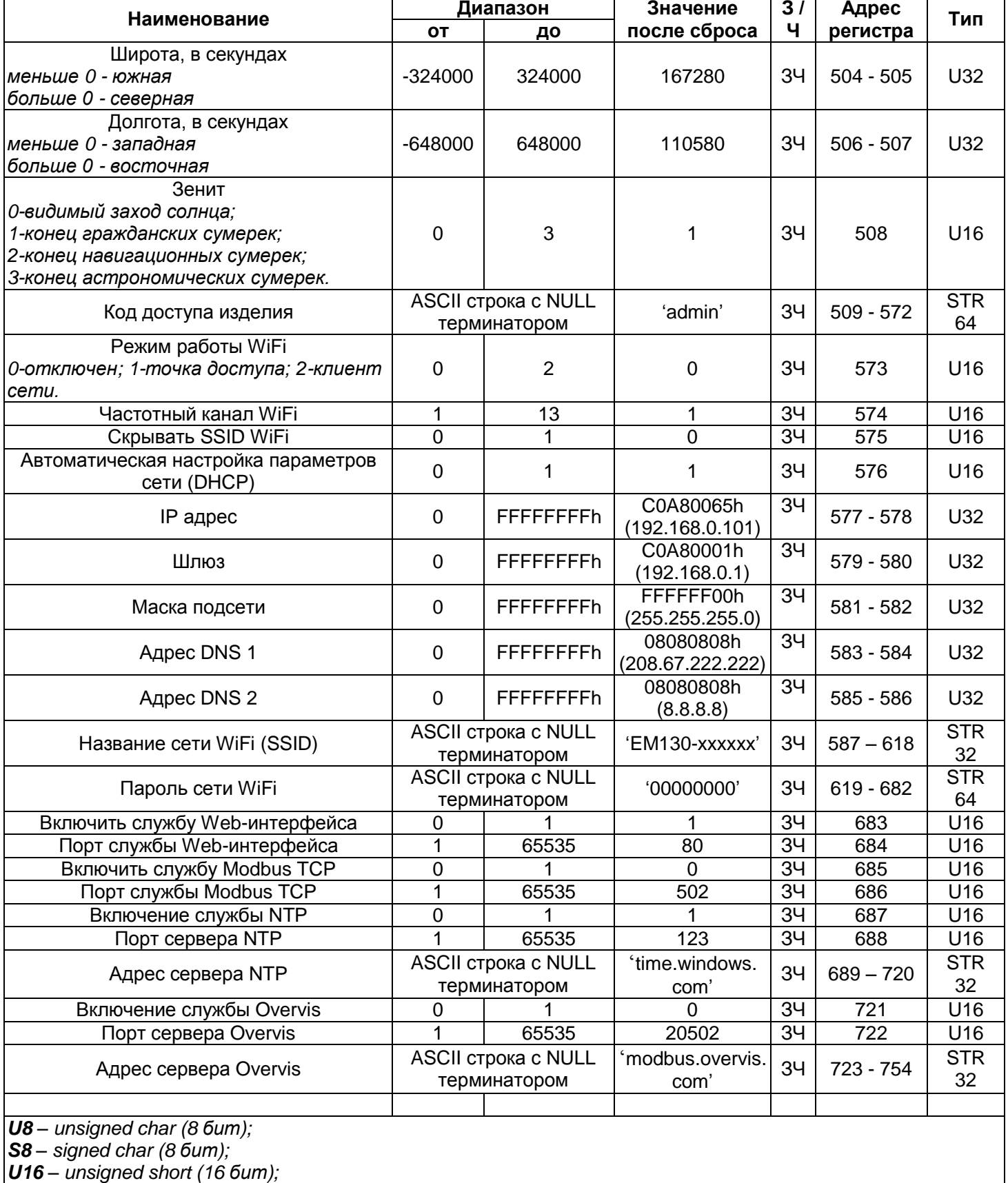

*S16 – signed short (16 бит);*

*U32 – unsigned int (32 бит);*

*S32 – signed int (32 бит);*

*STR32 – ASCII строка длинной 32 символа;*

*STR64 – ASCII строка длинной 64 символа.*